# **QUICK GUIDE –DATENBEREINIGUNG DURCH FLAGGING IN METEO**

## **Ziel:**

**Diese Kurzanleitung unterstützt Sie bei der Analyse und Bereinigung von Messdaten im METEO-Objekt.**

## **Übersicht:**

- **1. Was ist Flagging?**
- **2. Einstellungen Flagging**
- **3. Datenanalyse und -bereinigung**
- **4. Flags teilen**
- **5. FAQ**

## 1. WAS IST FLAGGING?

Als Flagging bezeichnen wir die Definition spezieller Messphänomene wie Vereisung oder Sensorprobleme über eine Kombination logischer Ausdrücke. Es ist eine hilfreiche Ergänzung zusätzlich zum normalen Datenbereinigungsprozess in windPRO.

Flags verändern die Daten nicht, sondern werden als Kennzeichnung gespeichert. Sie können allerdings genutzt werden, um die Daten ganz oder teilweise zu deaktivieren. Die Originaldaten werden nur verändert, wenn Sie selbst entscheiden, die markierten Daten zu deaktivieren.

## 2. EINSTELLUNGEN FLAGGING

In diesem Quickguide soll als Beispiel ein Flag erzeugt werden, das mögliches Auftreten von Vereisung markiert.

#### Öffnen Sie das METEO-Objekt:

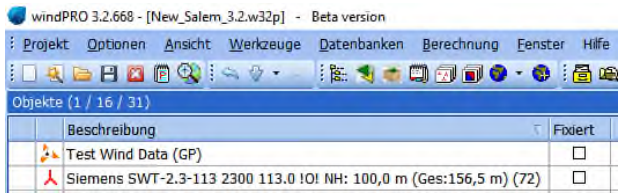

Derzeit werden Flags nur in der Zeitreihen-Grafik und in der Zeitreihen-Tabelle im METEO-Objekt und -Analyzer dargestellt.

Wählen Sie auf dem Register **Grafiken|Zeitreihe** die Option **Flags bearb**. (rechts unten).

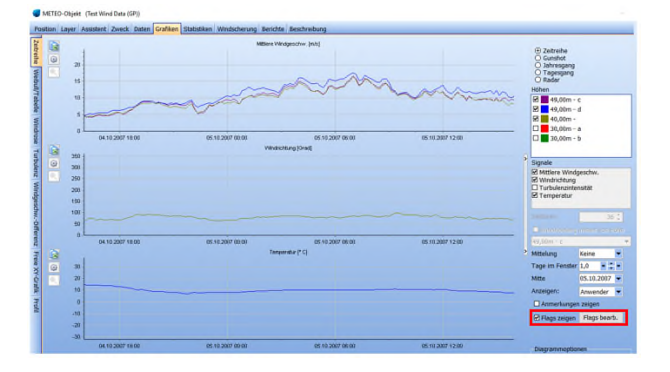

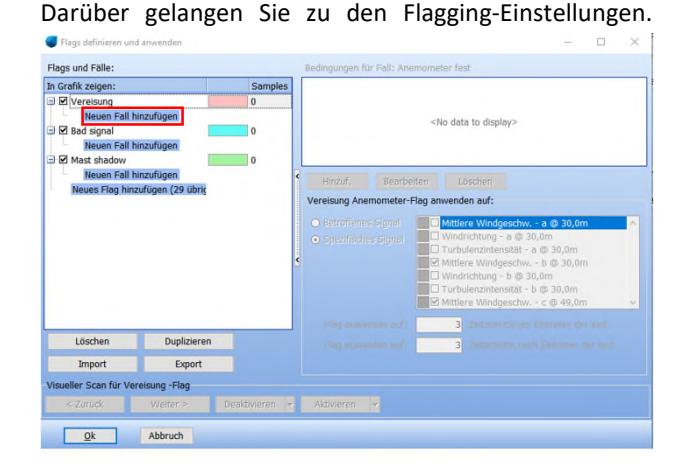

Es gibt bereits vier voreingestellte Flags: **Vereisung, Signalprobleme, Mastschatten** und **Andere**. Sie können diese Flags bearbeiten und ergänzen.

Ein Flag kann verschiedene Fälle enthalten; diese sind über ODER verknüpft (jeder Fall wird einzeln betrachtet). Jeder Fall kann verschiedene Bedingungen enthalten, diese sind über UND (alle Bedingungen müssen erfüllt sein) verknüpft.

#### **Neue Flags erstellen**

Um mit unserem Vereisungs-Flag zu beginnen, klicken Sie unter dem Flag **Vereisung** auf **Neuen Fall hinzufügen**.

Damit wird eine neuer Fall angelegt, für den nun Bedingungen zur Erfüllung definiert werden können. Fälle werden über logisches ODER verknüpft, d.h. wenn Sie mehrere Fälle im selben Flag erzeugen, muss nur einer davon zutreffen, damit das Flag gesetzt wird.

Mehrere Fälle können unabhängig auf Vereisung hinweisen, z.B. wenn sich die Windfahne längere Zeit bei einem Wert steht oder beheizte Sensoren deutlich andere Werte zeigen als unbeheizte. Wenn einer dieser Fälle zutrifft, soll das Vereisungs-Flag gesetzt werden.

Benennen Sie den neuen Fall, z.B. "Anemometer fest".

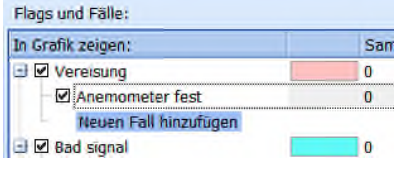

#### **Bedingungen erstellen**

Fügen Sie neue Bedingungen hinzu über das grüne Feld **Hinzuf.**

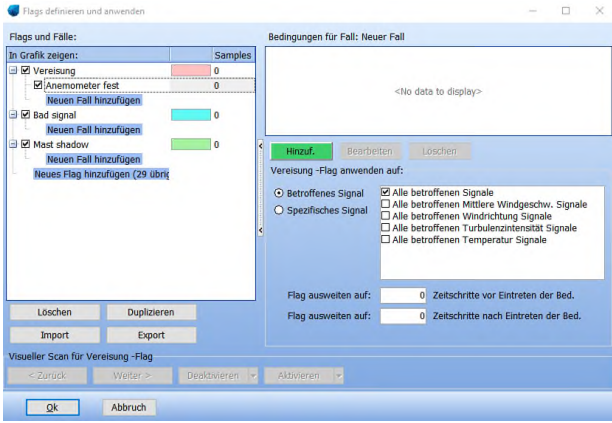

#### Das Bedingungsfenster öffnet sich:

Bedingung für Setzen von Flag  $\Box$  $\times$ Flag setzen wenn **Mart**  $\odot$  Signaltyp Irgendeine Mittlere Windgeschw. von Mittlere Windgeschw, - a @ 30,0r = O Signalname ist  $=$  ist gleich  $\overline{\phantom{a}}$  $0,00$  $m/s$ über einen Zeitraum 6 aufeinanderfolgende Zeitschritte

Legen Sie Bedingungen fest, die den Fall "Anemometer fest" definieren sollen. Das könnte z.B. sein, wenn der Signaltyp **Irgendeine mittlere Windgeschwindigkeit** gleich 0 m/s ist (siehe Fenster oben).

Üblicherweise hält Vereisung für mehr als 10 Minuten an. Daher können Sie hier beispielsweise festlegen, dass die Windgeschwindigkeit über einen Zeitraum von 6 aufeinanderfolgenden Zeitschritten gleich 0 m/s sein soll. Bei einer 10-minütigen Messauflösung bedeutet das also, dass diese Bedingung über eine Stunde vorliegen muss, um als Vereisung betrachtet zu werden.

Klicken Sie **OK**.

Nun haben wir eine Bedingung:

Bedingungen für Fall: Anemometer fest Wert von Irgendeine Mittlere Windgeschw. ist ist gleich 0,00 m/s über einen Zeitraum von 6 aufeinanderfolgenden Zeitschritten

Zusätzlich sollten wir auch die Temperatur berücksichtigen. Dafür fügen wir eine weitere Bedingung mit UND-Verknüpfung hinzu (Knopf **Hinzuf.)**

Hier legen wir fest, dass die Bedingung erfüllt ist, wenn irgendeine Temperatur für einen Zeitraum von 60 Minuten zwischen 5° C und 0° C liegt.

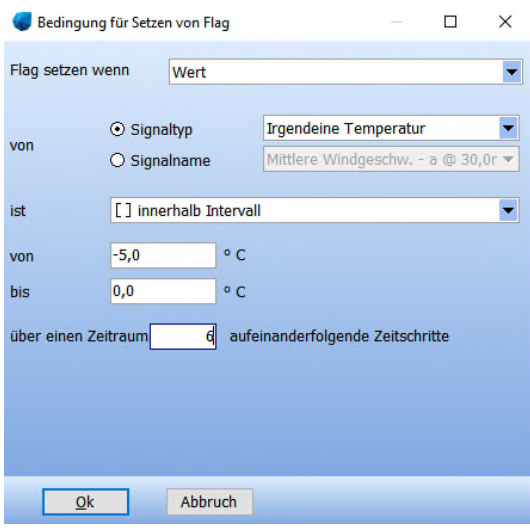

#### Klicken Sie **OK**.

Wenn beide Bedingungen gleichzeitig erfüllt sind, werden die Werte "geflaggt".

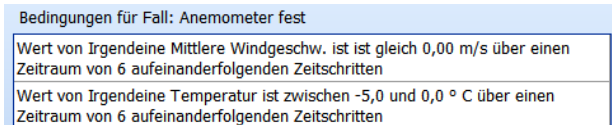

#### **Flags anwenden**

Nun haben wir die Bedingungen definiert und windPRO weiß, wann die entsprechende Situation auftritt.

**Standardmäßig wird das Flagging bei den Signalen, die in Bedingungen verwendet werden, angezeigt.**

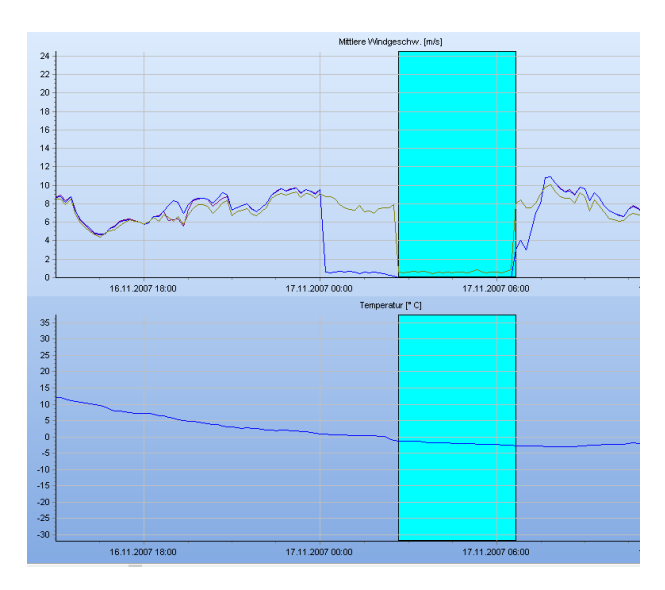

Nur weil wir nun Vereisung festgestellt haben, heißt das noch nicht, dass die Temperaturdaten fehlerhaft sind. Wir wollen lediglich die Windgeschwindigkeitsdaten deaktivieren.

Dafür wählen Sie **Alle betroffenen Mittlere Windgeschw.**-Signale aus der Liste **Vereisungs-Flag anwenden auf**. So wird jedes Windgeschwindigkeitssignal markiert, welches für 60 Minuten bei 0 m/s steht, wenn die Temperatur zwischen -5° C und 0° C liegt. Die Temperatursignale werden jedoch nicht geflaggt.

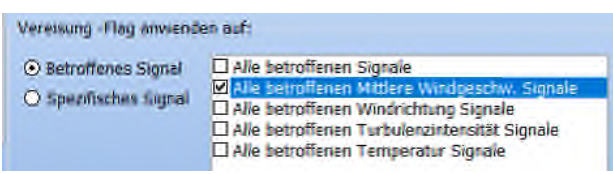

Alternativ können Sie auch spezifische Signale auswählen, um das Flagging genauer festzulegen.

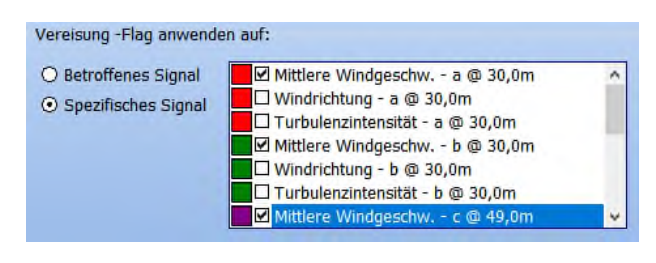

Da Vereisung nicht ganz spontan entsteht, sind auch die Zeitstempel vor und nach dem Zeitpunkt, indem das Anemometer wirklich feststeht ggf. beeinträchtigt. Das Flagging kann aus diesem Grund auch ausgeweitet werden, in unserem Beispiel auf 30 Minuten vor und nach Eintreten der festgelegten Bedingungen.

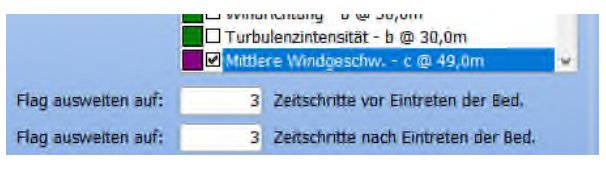

## 3. DATENANALYSE UND -BEREINIGUNG

Nach dem Flagging sollten die Daten analysiert werden. Die Zeitreihengrafik kann im Hintergrund des Flagging-Fensters angezeigt und die Daten damit visuell überprüft werden.

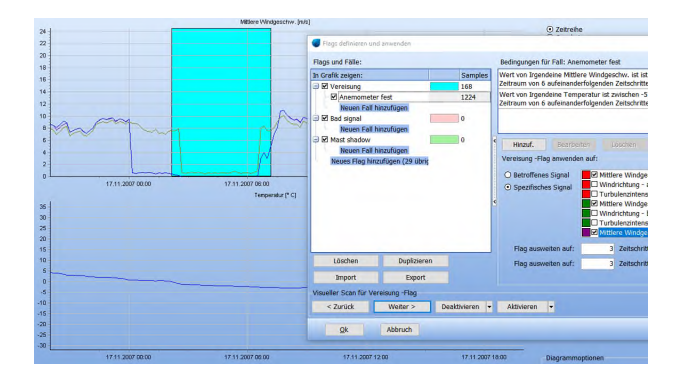

Ganz unten im Flagging-Fenster sind vier Felder, über die die Daten in den einzelnen erkannten Situationen deaktiviert oder aktiviert werden können.

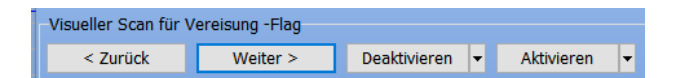

Über **Weiter** gelangen Sie zur nächsten geflaggten Periode. Die markierten Signale sind in der **Flag anwenden auf**-Liste ersichtlich:

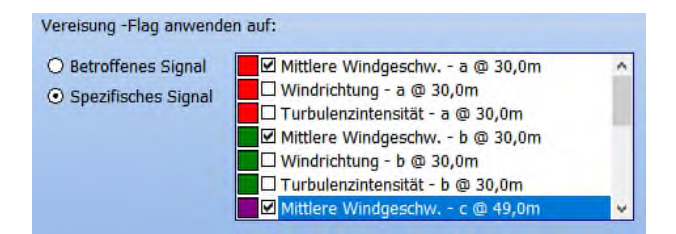

Prüfen Sie, ob die markierten Signale tatsächlich von Vereisung betroffen sind. Wenn ja, klicken Sie **Deaktivieren** und die markierten Daten werden deaktiviert. Wenn Sie Daten wieder aktivieren möchten,

verwenden Sie den **Aktivieren**-Knopf. So können Sie Ihre gesamte Zeitreihe analysieren. Um den Vorgang zu beschleunigen können Sie automatisch zum nächsten Flag gelangen (**Nach Deaktivieren automatisch Weiter**).

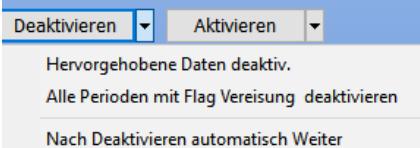

Die Grafik springt dann nach Deaktivierung zur nächsten geflaggten Periode.

Wenn Sie einen längere Periode als geflaggt ist deaktivieren möchten, verwenden Sie Rechtsklick-Ziehen direkt in der Zeitreihen-Grafik.

### 4. FLAGS IMPORTIEREN UND EXPORTIEREN

Flag-Definitionen können über die entsprechenden Felder in/aus anderen METEO-Objekten im- oder exportiert werden.

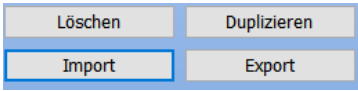

Falls Sie Definitionen aus einem METEO-Objekt importieren, welches über andere Signale verfügte, werden Sie aufgefordert, die Flag-Definitionen anzupassen.

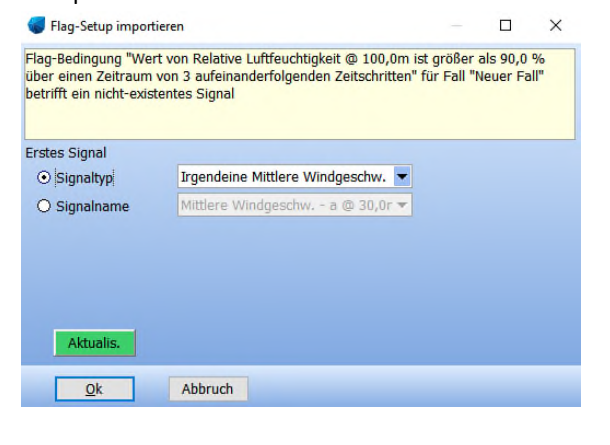

## 5. FAQ

## **Wie kann ich Flags nutzen, um verschiedene Zeitreihen zu vergleichen?**

Öffnen Sie den METEO-Analyzer aus den Werkzeugen. Gehen Sie auf Register **Grafiken** und wählen **Flags**

**bearb**., um hier aus den ausgewählten Signalen Flags zu erstellen.

Wenn ein METEO-Objekt/Signal später auf dem Register **Daten** abgewählt wird, müssen alle Flags, deren Bedingungen auf diesem Signal basieren, neu definiert werden.

Flags aus dem METEO-Analyzer werden nicht in die einzelnen METEO-Objekte übernommen. Flags aus den einzelnen METEO-Objekte werden nicht in den METEO-Analyzer übernommen. Werden Deaktivierungen vorgenommen, werden diese IMMER übernommen.

## **Was passiert mit den Flags, wenn ich ein METEO-Objekt kopiere?**

Auch die Flags werden genauso übernommen, wie im Original. Änderungen an den Flag-Definitionen werden anschließend nur in dem kopierten Objekt erscheinen, das Original bleibt unverändert.

#### **Wie kann ich ein Flag verstecken?**

In der Liste der Flags und Fälle können Sie die Kästchen aushaken, um die Markierung nicht in der Grafik zu zeigen.

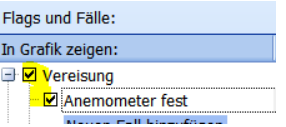

## **Wie kann ich alle Daten mit Flags auf einmal deaktivieren?**

Auch wenn es in den meisten Fällen nicht empfehlenswert ist, wirklich alle markierten Daten ungeprüft zu deaktivieren, kann es trotzdem durchgeführt über **Alle Perioden mit Flag deaktivieren**.

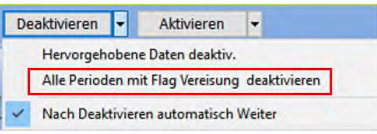

**Was passiert, wenn ich Daten mit einem Flag deaktiviere und dann alle Daten mit einem anderen Flag aktiviere?**

Die Aktivierung betrifft **alle** Daten, die mit dem anderen Flag geflaggt sind und sollte daher nur mit Bedacht ausgeführt werden.